## **VMI monitor Manual**

## <span id="page-0-0"></span>1) Table of Contents

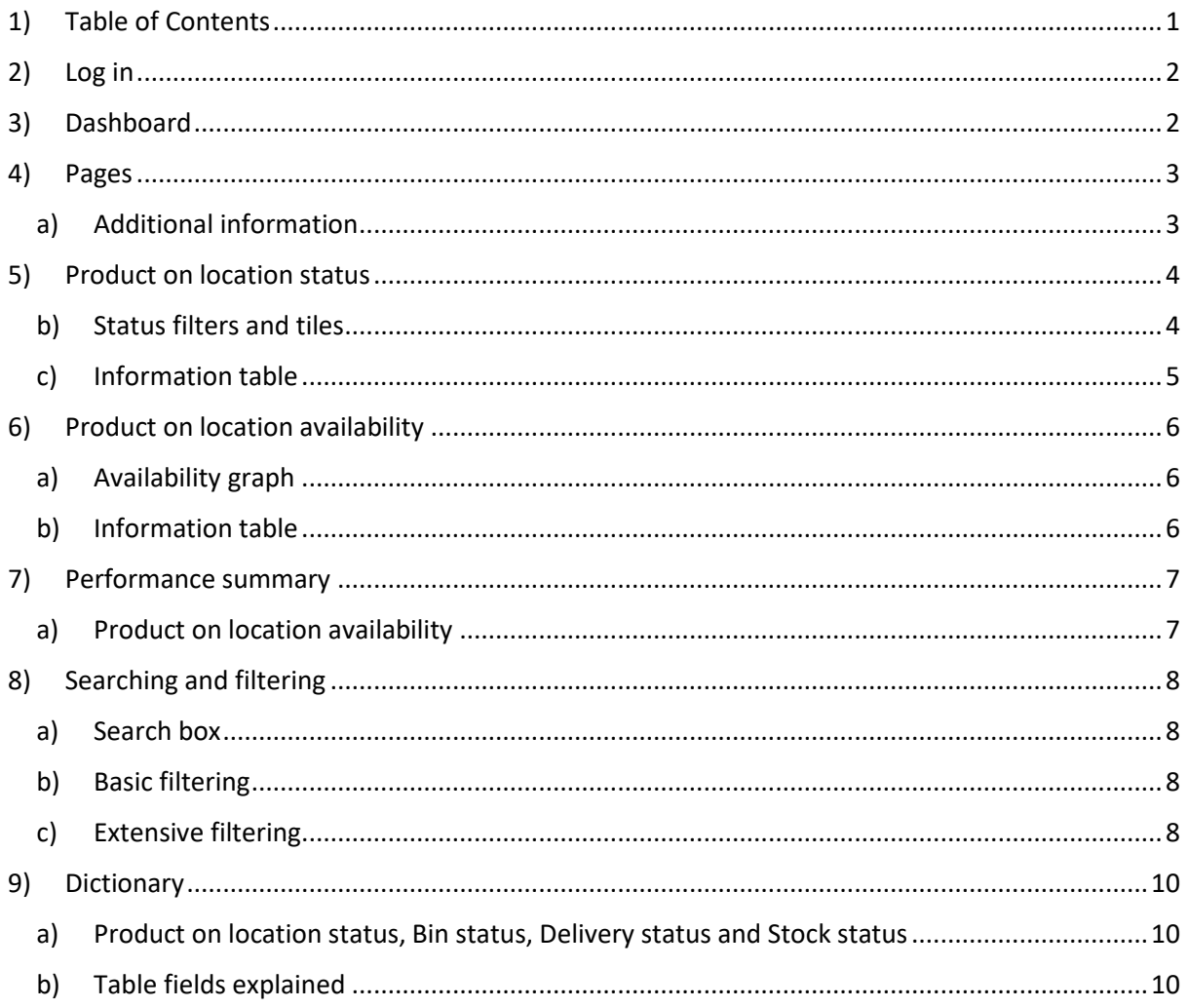

## <span id="page-1-0"></span>2) Log in

Go to: [https://www.fabory.com](https://www.fabory.com/) and login to MyFabory. If you have the VMI monitor assigned to your account you will be able to see MyFabory Insights in the MyFabory-menu.

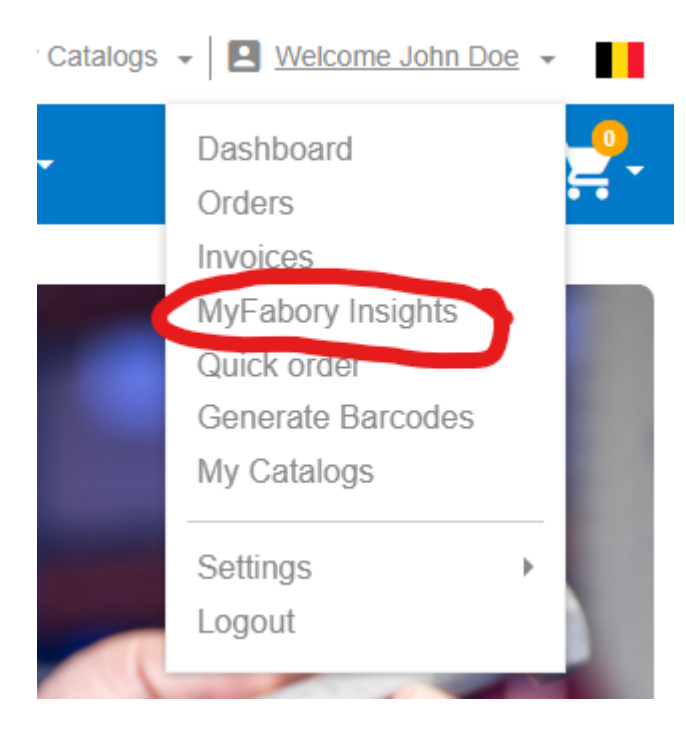

*If you can't see the VMI monitor, please contact your Fabory contact person to get it added to your account.*

## <span id="page-1-1"></span>3) Dashboard

In the VMI monitor you can see the status of the products on a location at your facility or of the bins itself. You also have the possibility to see when the product or bin will be replenished and what the status of that replenishment currently is.

*The information in this dashboard is updated once a day (during the night). If you have a smart solution like optical bins, RFID or weight scales, the status is updated every 15 minutes. Modifications to products, locations and bins, but also the delivery status is only updated every night.*

### <span id="page-2-0"></span>4)Pages

The VMI monitor has three pages: *Product on location status, Product on location availability, and Performance summary*. You can find the pages on the left side of the report in the *Pages* section as shown below.

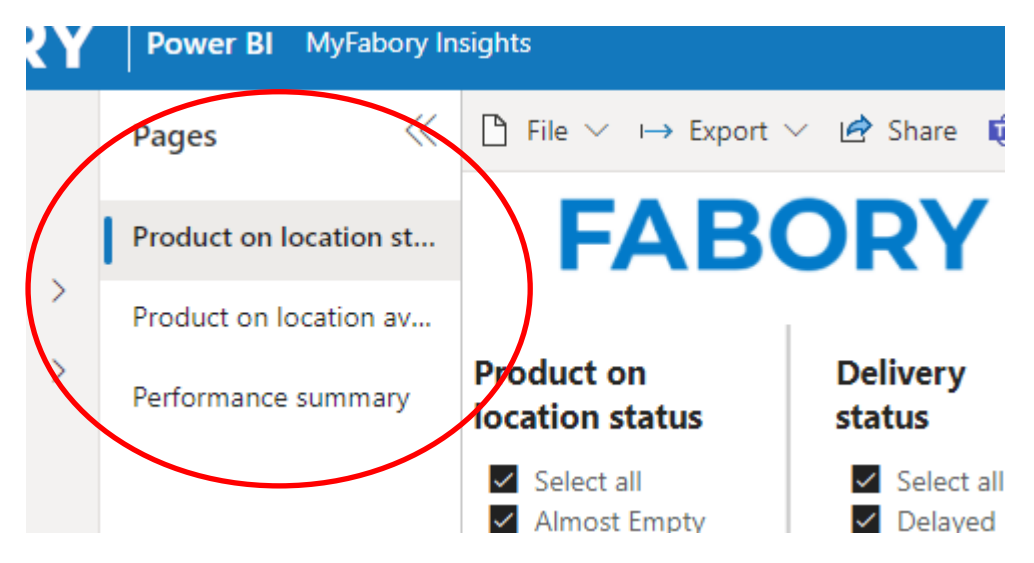

**Product on location status:** This page contains information per product on a location at your facility, so all bins with the same products on a location are grouped together. Each row in the table is a unique combination of a product on the location specified in that row.

**Product on location availability:** This page contains information about the availability per month. Here you get an overview of the amount of bins that were Empty, Almost empty or Available in the given month.

**Performance summary:** This page contains our VMI performance KPI: What percentage was available in the given month?

#### a) Additional information

<span id="page-2-1"></span>On every page you can find this manual in the bottom left corner by clicking on this link:

Open manual (?)

All tiles have a small information icon. When you hover that icon you can directly see what the tile means:

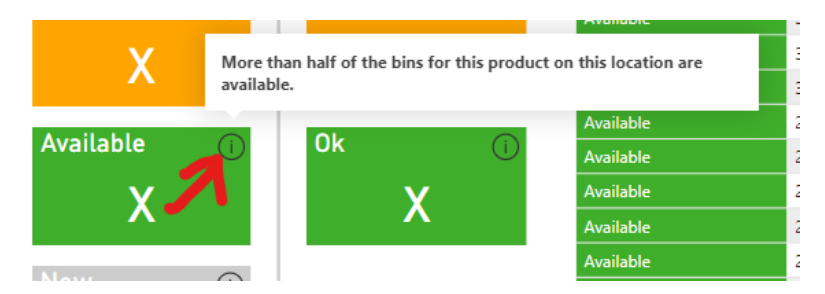

## <span id="page-3-0"></span>5) Product on location status

#### <span id="page-3-1"></span>b) Status filters and tiles

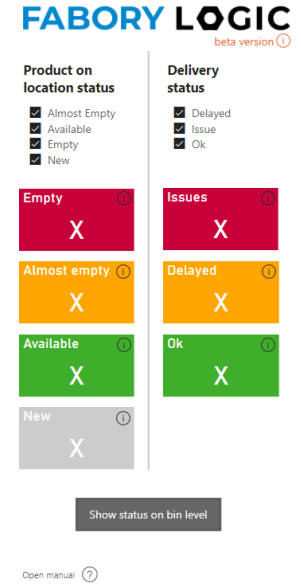

On the left side of the first page of the dashboard there are two types of statuses:

• **Product on location status**: This status tells you about the availability of the product on the location of your facility.

• **Delivery status**: This status tells you whether the delivery time of the product has an increased chance of causing a product or bin to become empty.

The tiles indicate how many of your product on location combination are available, almost empty, or empty and how many products (potentially) run into delivery issues.

Below the tiles there is a button (Show status on bin level) leading to the same information but then shown per bin instead of per product on a location.

*Whether the Product on location or Bins page is best for you depends on the VMI setup at your facility. Ask our solution engineer what fits you best.*

For an explanation of all fields, take a look at our [dictionary.](#page-9-0)

#### c) Information table

<span id="page-4-0"></span>The table on this page shows the details of each of your products on location or bins. By default, the table is sorted from most important to least important – we have called this the Action priority (last column).

For an explanation of all fields, take a look at our [dictionary.](#page-9-0)

*You can scroll down to see more lines. For more information field, scroll to the right.*

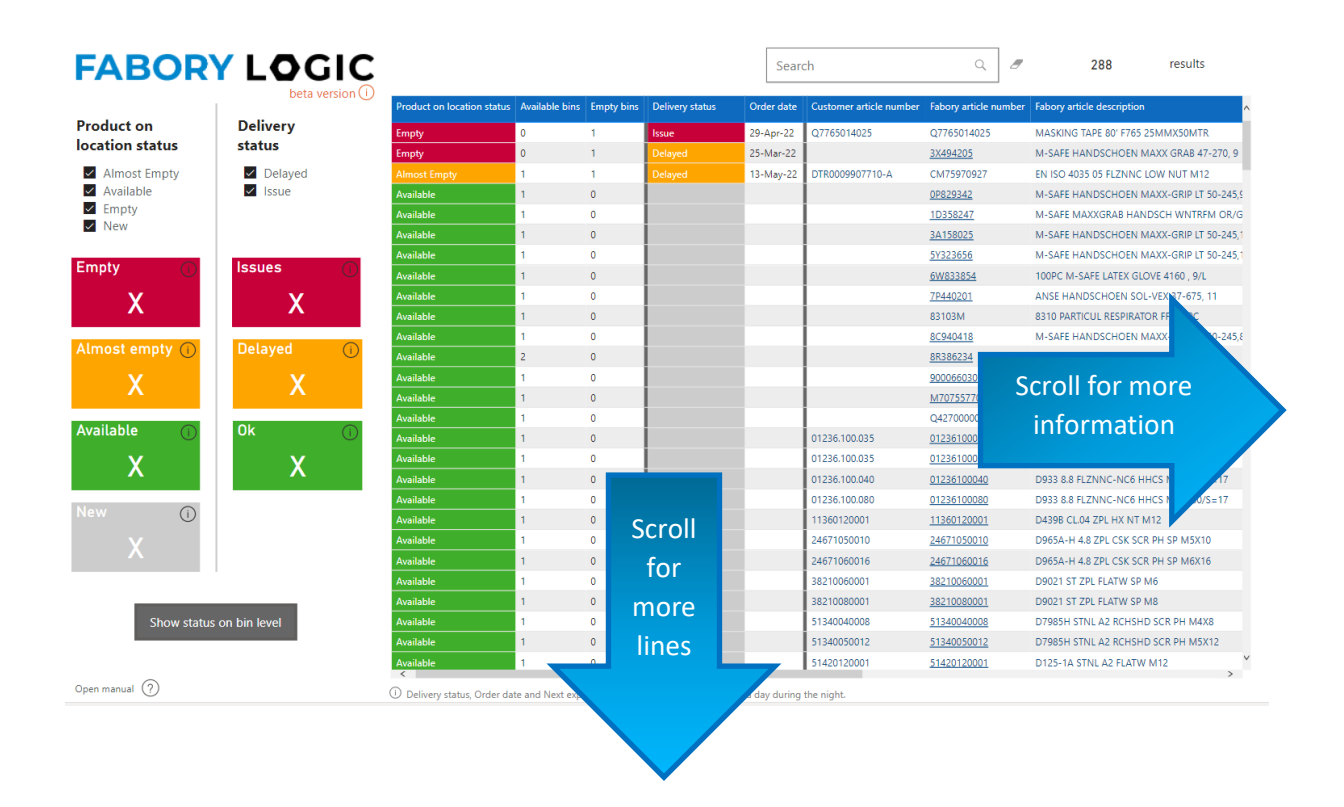

## <span id="page-5-0"></span>6) Product on location availability

<span id="page-5-1"></span>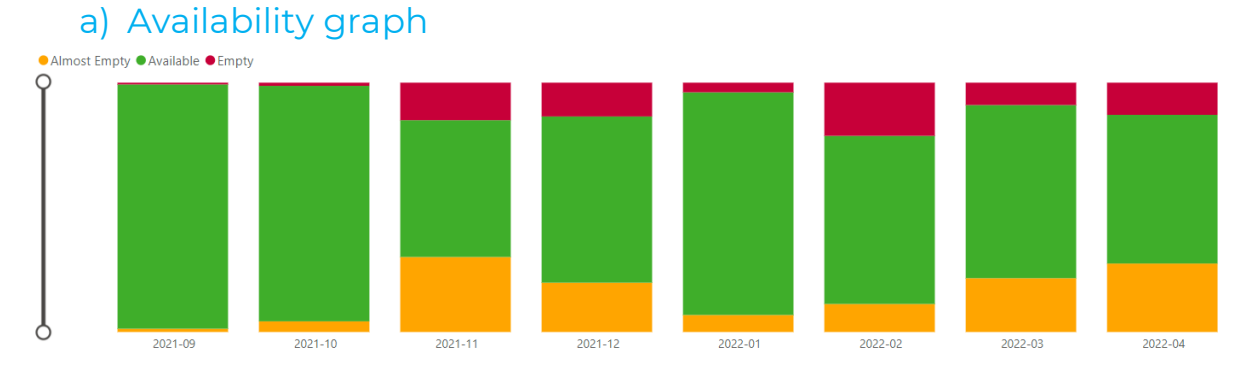

This graph gives an historic view about the available, almost empty and empty bins. By entering an article number in the search box at the top of the page, you can view the historical availability of a specific item. See also the section about searching and filtering.

#### b) Information table

<span id="page-5-2"></span>The table below the graph is the same Product on location availability table as on the other page, but by searching a specific article in the search bar you get a better historic overview of the performance of the given product.

For an explanation of all fields, take a look at our [dictionary.](#page-9-0)

### <span id="page-6-0"></span>7) Performance summary

#### a) Product on location availability

<span id="page-6-1"></span>The Product on location availability shows the percentage of products on a location at your facility that was available at any time during the selected period (for period see date selector in top right corner).

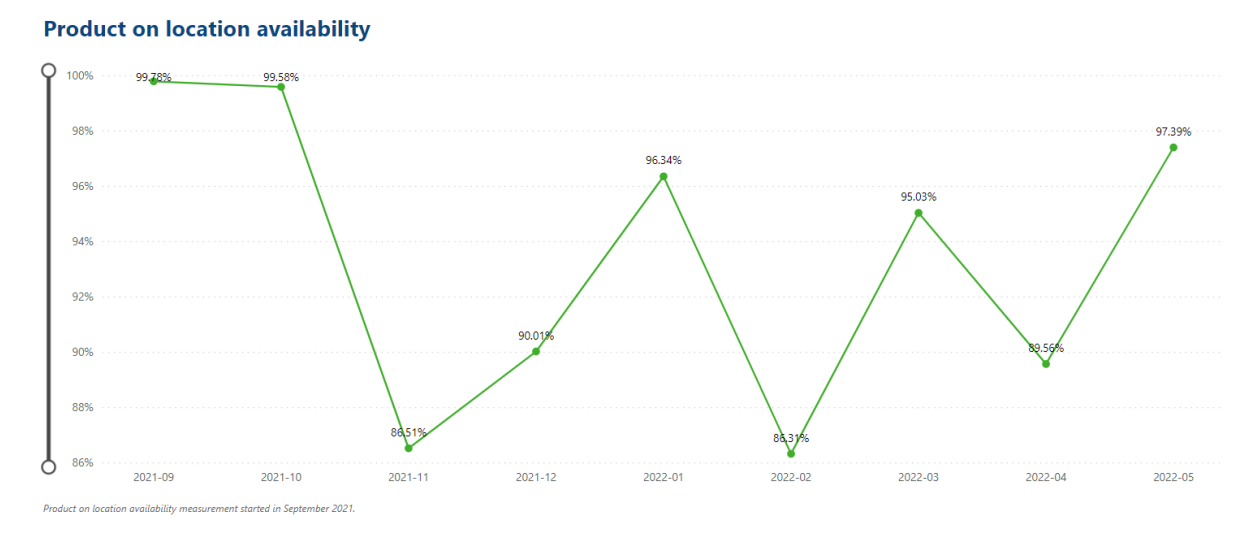

*How is this calculated? For smart solutions (RFID, optical or weight scales) every 15 min a status is being calculated (empty, almost empty or available). For our other solutions this is once a day. The percentage is calculated based on all the measurements that we have done in that month and we have calculated the percentage of measurements that were available or almost empty.* 

## <span id="page-7-0"></span>8) Searching and filtering

#### a) Search box

<span id="page-7-1"></span>The pages *Product on location status* and *Product on location availability* contain a search box. Every keyword you put in this box will search within the fields Customer article number, Fabory article number, and Location, in order to quickly find the product or location you want to have insights into.

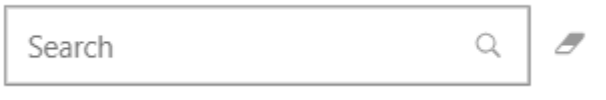

*You can easily clear the search field by pressing the eraser icon after the search box.*

The number of search results are shown at the top right corner of the dashboard. This number also changes when filtering is used.

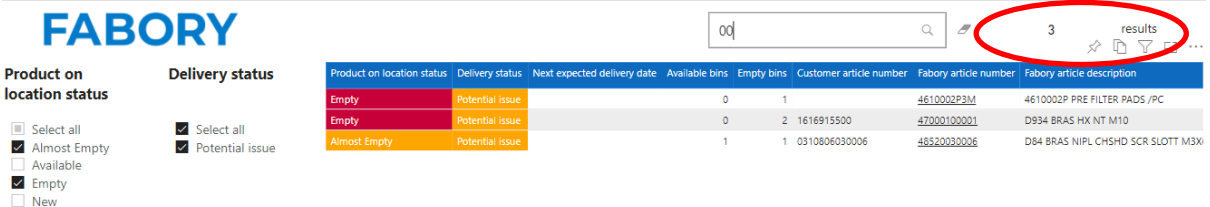

#### b) Basic filtering

<span id="page-7-2"></span>The VMI monitor is interactive, which means you can filter/select certain information. The lists under *Product on location status* and *Delivery status* are select boxes. By selecting or un-selecting certain statuses, the information in the table changes, but also the other filter will only show the possible values left.

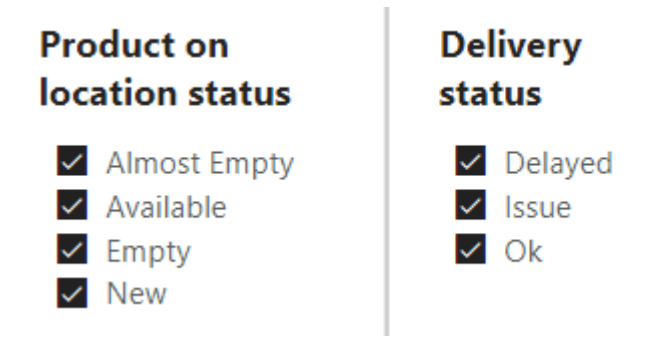

#### c) Extensive filtering

<span id="page-7-3"></span>More extensive/advanced filtering can be done in the pane at the right side of the dashboard. These are the default PowerBI dropdown filters with select boxes.

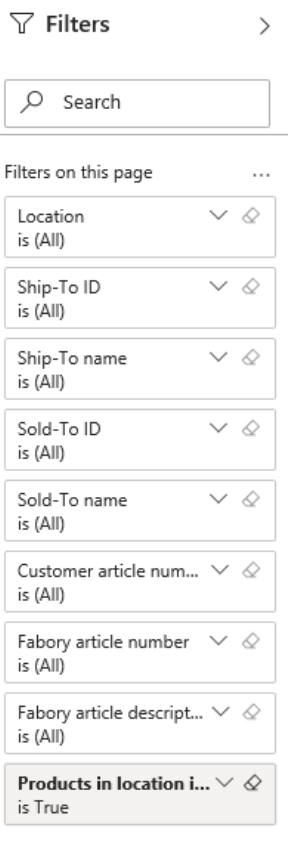

For example, you could select a certain location (in case you have multiple locations at your premises), to see the products and availabilities at that location. You could also select a certain article number, if you want to know the specifics of a particular article.

The numbers on the tiles will change depending on the selection you make.

You see that already one filter is preselected. This is the filter that you only see active bins by default. You can change this to also see all products or bins that are out of use at this moment.

## <span id="page-9-0"></span>9) Dictionary

#### <span id="page-9-1"></span>a) Product on location status, Bin status, Delivery status and Stock status

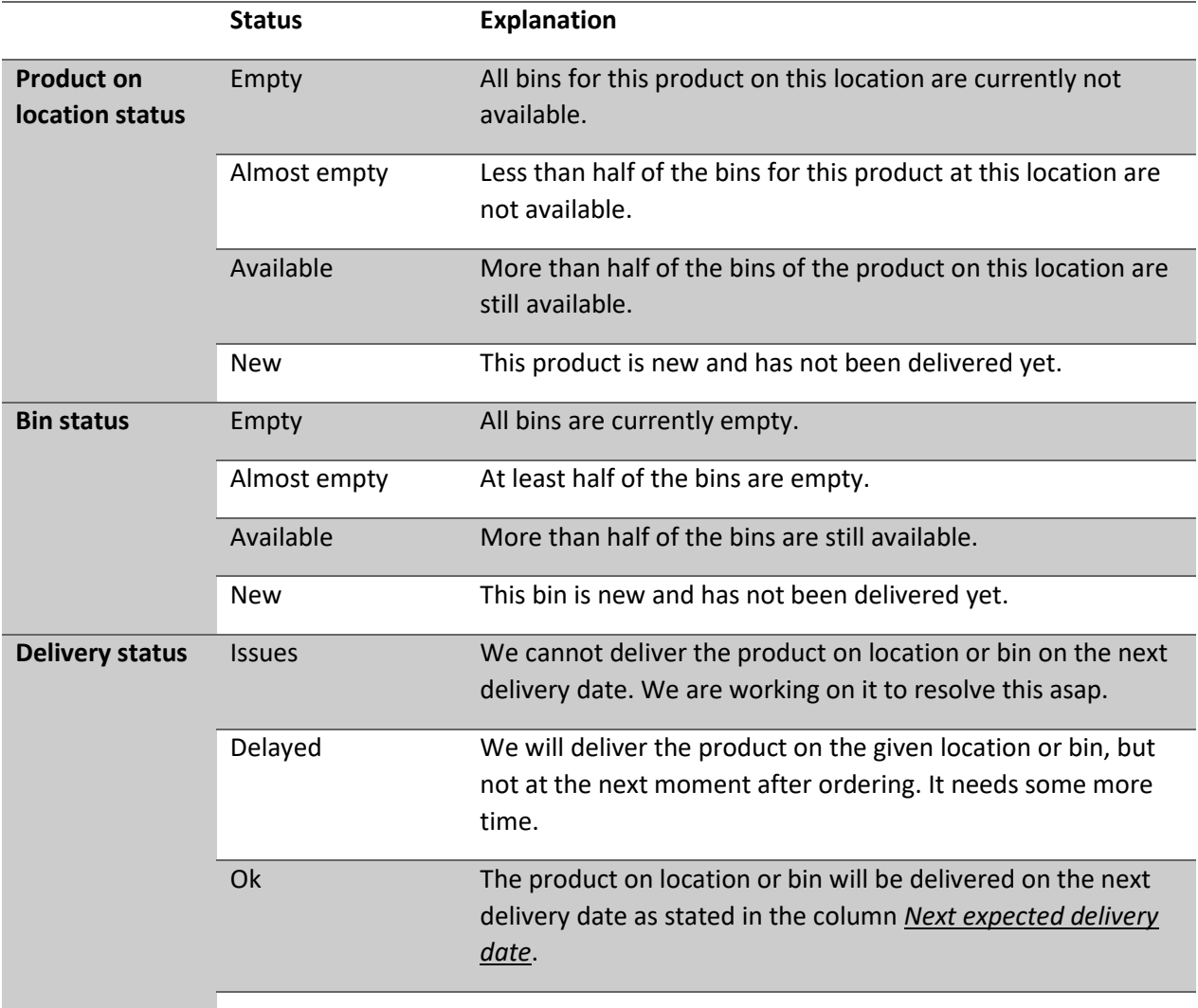

<span id="page-9-2"></span>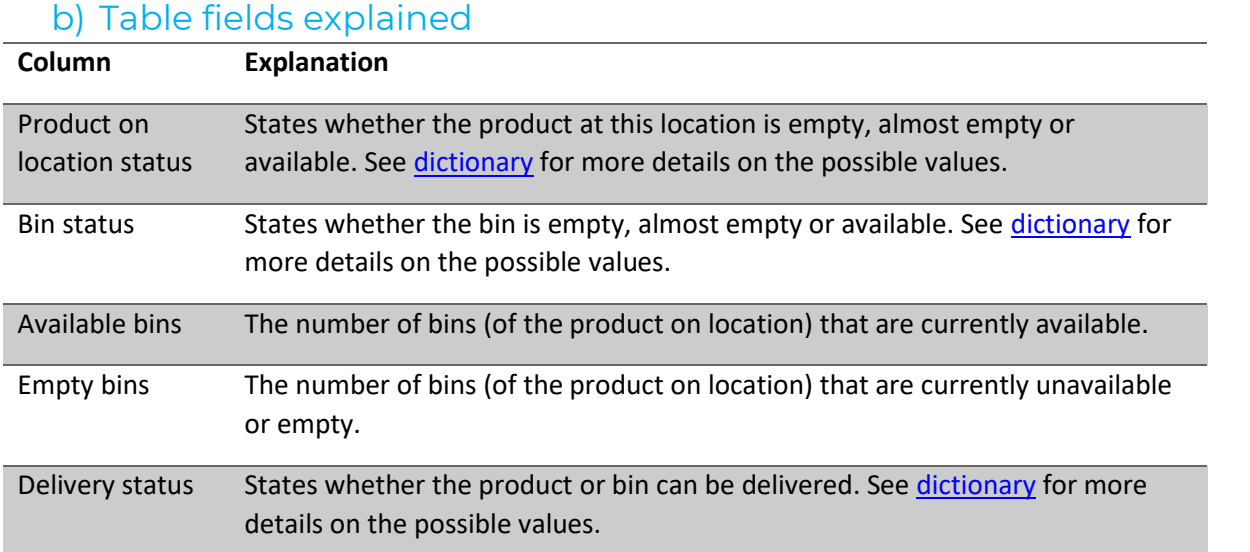

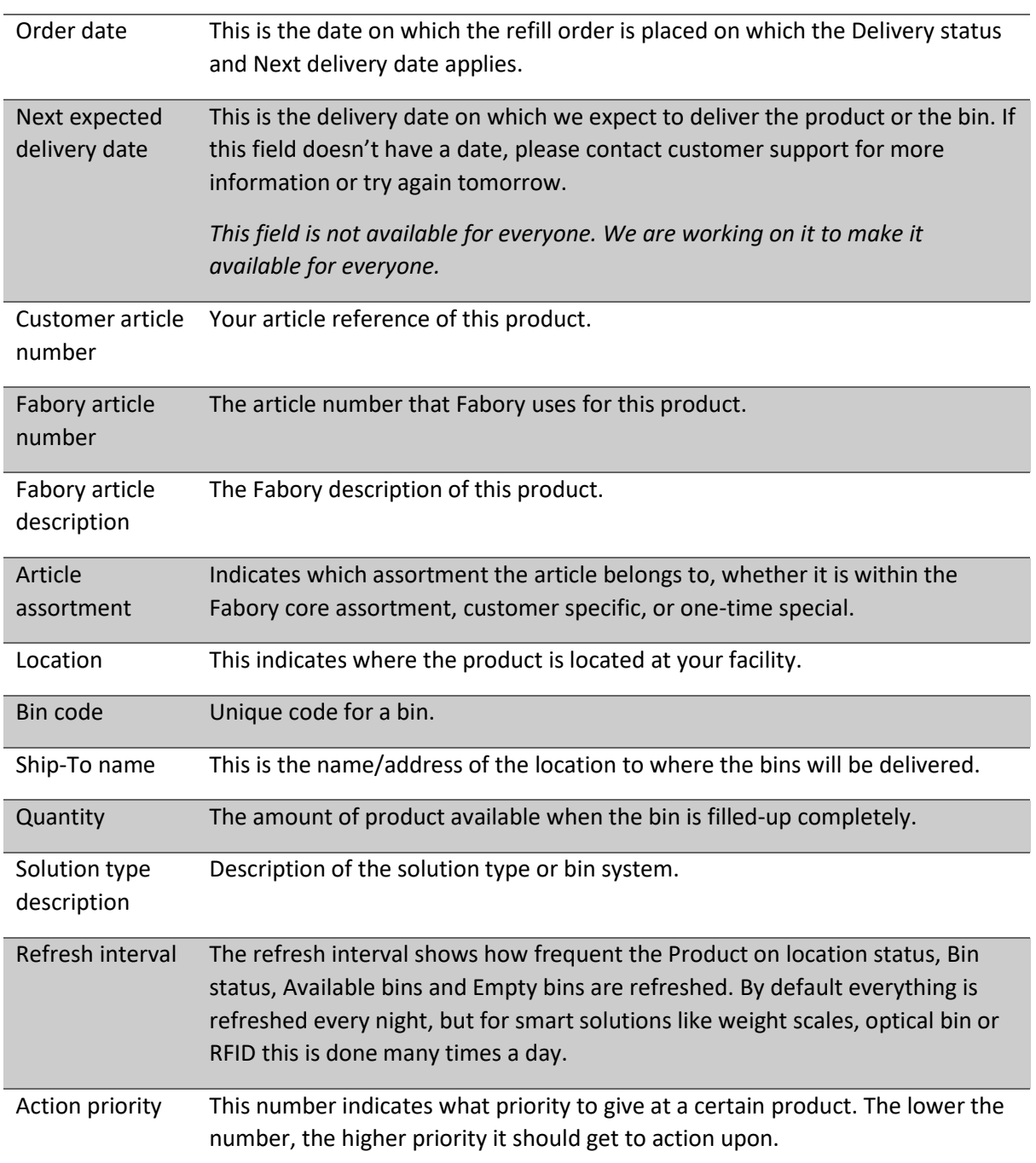